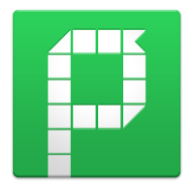

## **PingPong - SPOT Networking**

(作者:中港國小 Rick 林加振)

- 1. 網址:http://gogopp.com/en/web APP: iOS 跟 Android 系統皆有。 教師跟學生皆可以透過 app 登入或者透過網頁端登入。
- 2. 教師登入請選擇 Host,學生登入請選擇 Guest。

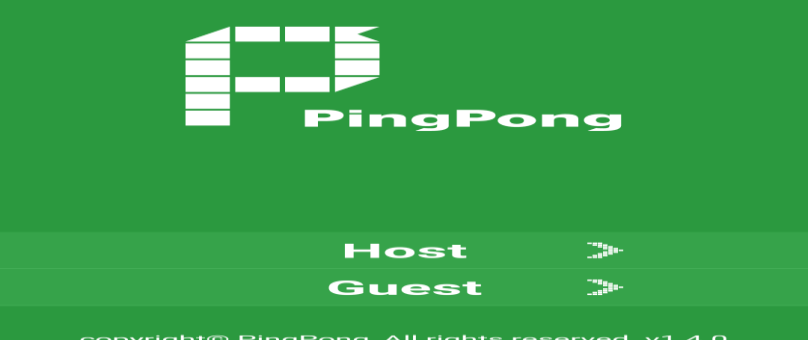

教師登入不需要先註冊帳號,需使用 FB 或 Google 帳號登入。 學生也不需要帳號,只要先打教室的代碼,再自行打暱稱或學號登入。 教師的教室代碼是可以更改的,可以設定一個較為方便學生輸入的代碼。

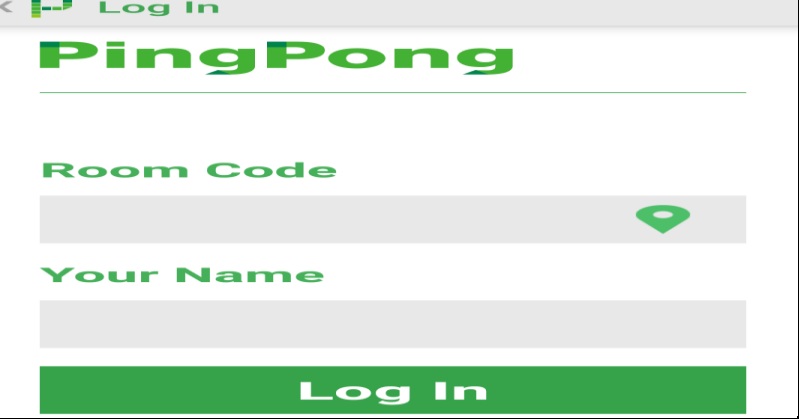

3. Pingpong 總共可以出五種題型:

選擇題(四個選項)、選擇題(五個選項)、是非題、文字題、繪圖題。 老師端並沒有辦法先建題目,需要搭配 PPT 檔或口述來出題。 回答記錄在結束題目派送之後,也無法再回頭去查先前的回答記錄。

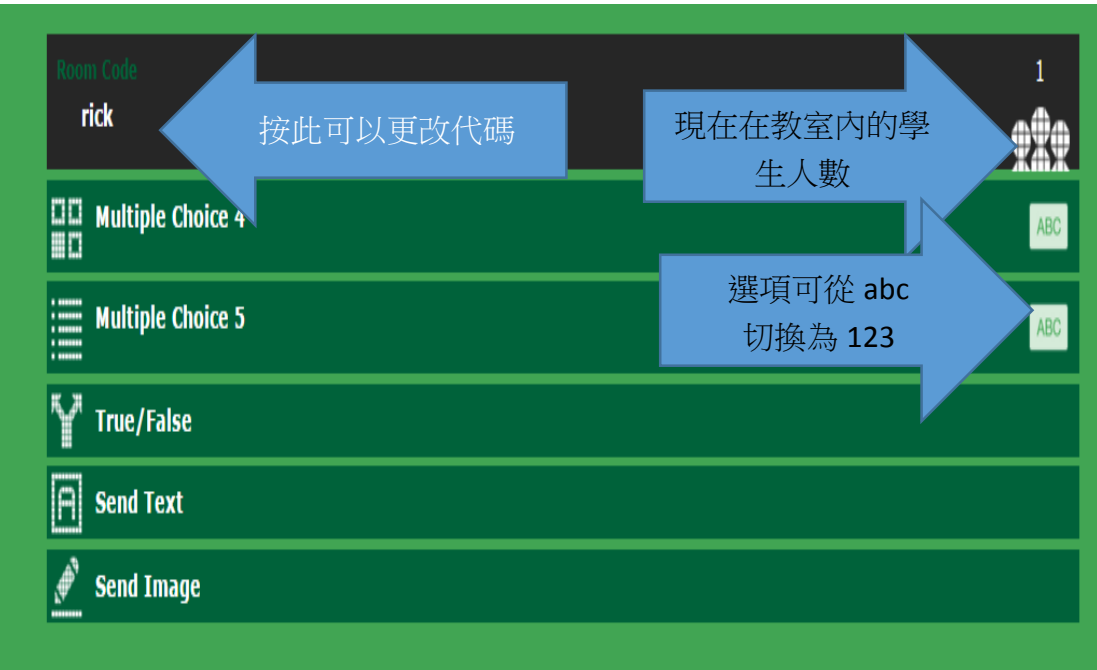

4. 各種題型學生載具畫面:

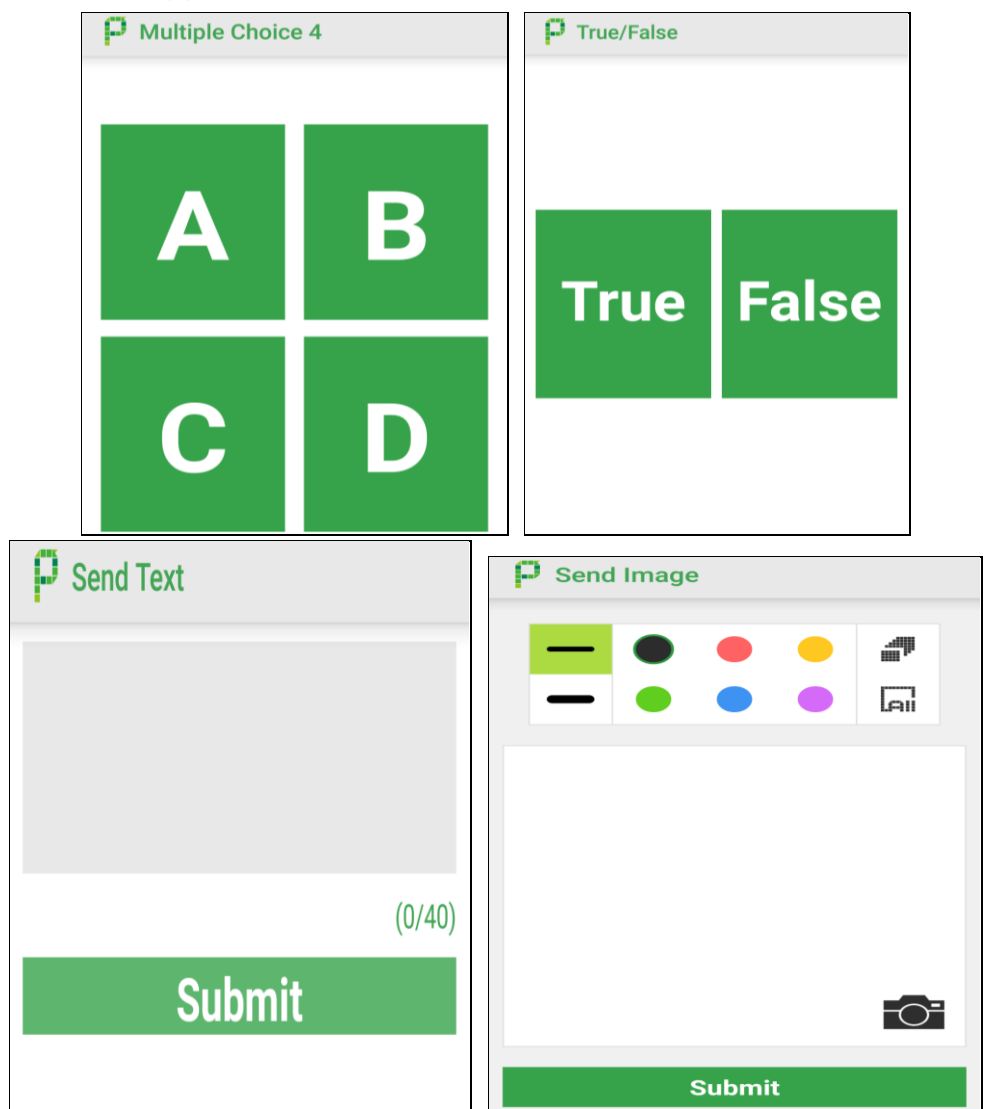

5. 特別推薦繪圖的題型,除了可以畫圖、寫字、還可以點選相機的圖示,立即 拍攝一張照片(Camera)或從載具內選取一張照片(Photo Album),然後運用 畫筆進行後製、註記。優秀的作品可以按右鍵另存圖片檔到電腦。

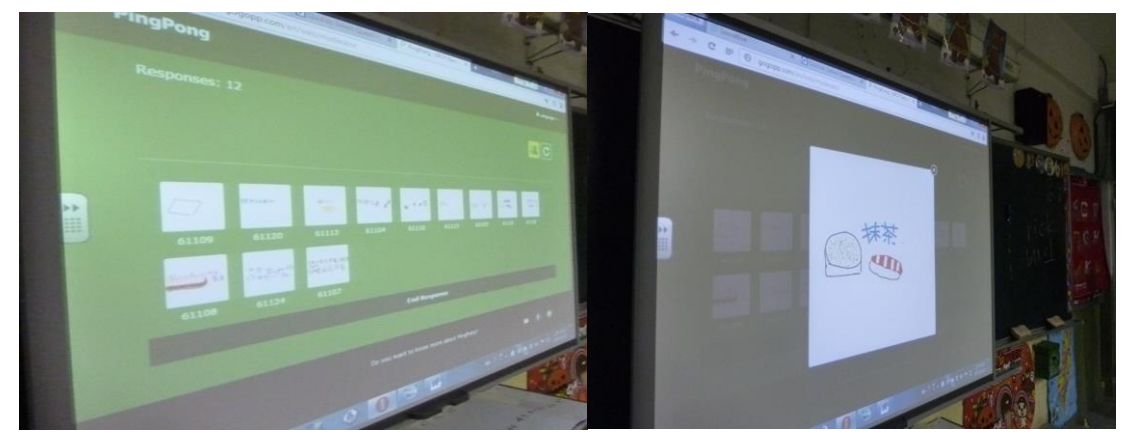

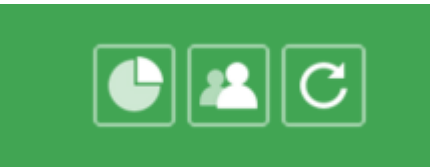

6.

右上角這三個圖示的意思是 1.長條圖更改為圓餅圖 2.顯示學生的暱稱及回 答選項 3. 重新再派送一次題目。 如果學生登入 PingPong 是在老師派送題目 之後,就不會收到回答的選項。必須等待下一題,或者需要等老師重新再派 送題目。PingPong 純粹是即時回饋問答用,並沒有辦法累積所有的回答記 錄當成測驗成績,按了 End Response 之後也無法再查詢學生的回答記錄。

7. 如果老師可以將平板畫面作鏡射投影,建議使用平板 APP 版本來教學,可以 開啟電子白板的功能,讓教學更多變化。

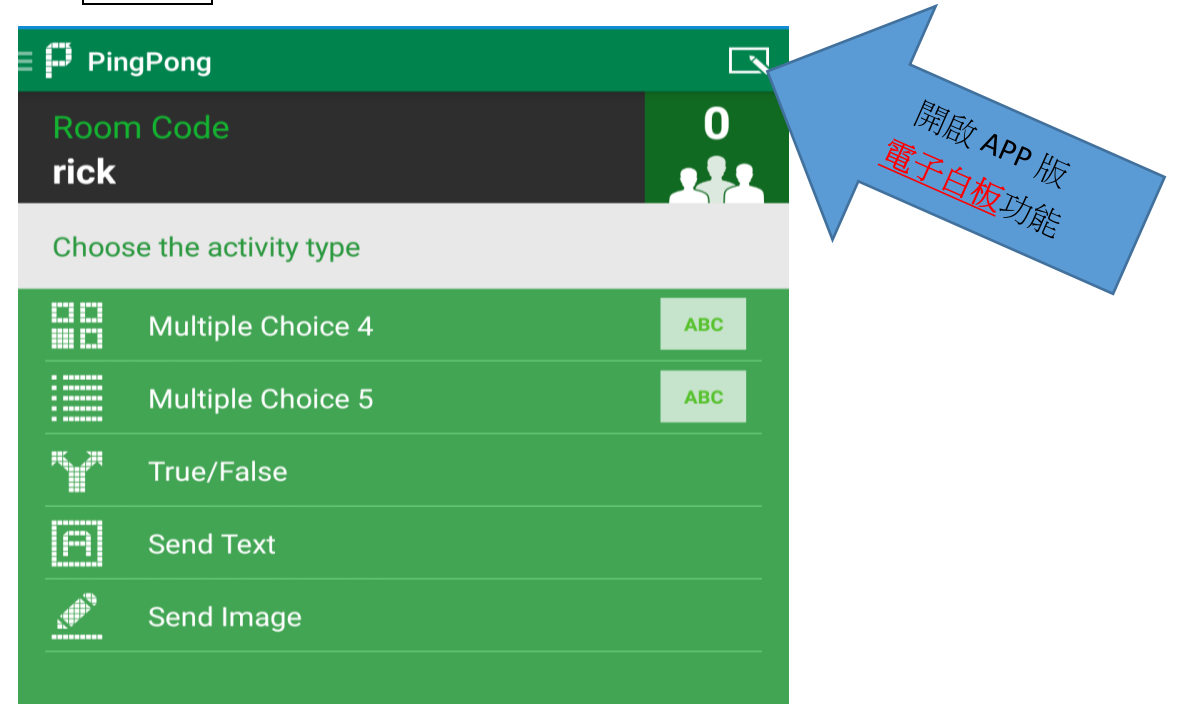

可以進行手繪教學。

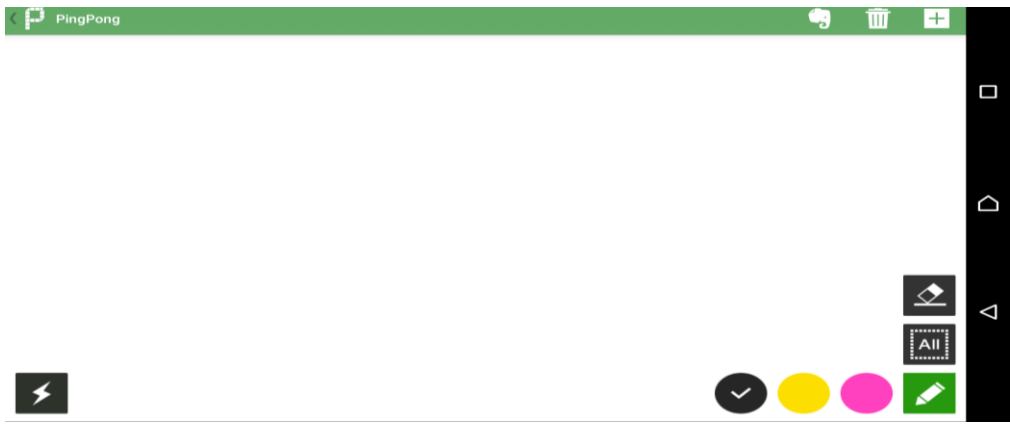

可以派送五種題型讓學生即時問答。

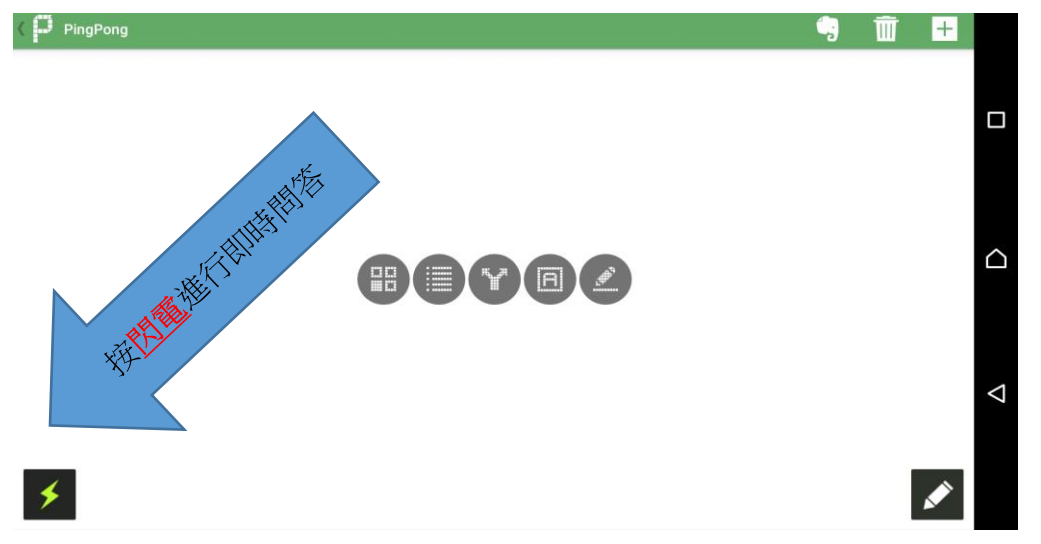

按右上角+的地方,可以選擇計時器、亂數選人功能(從現在進來教室的名單 內選取人)、也可以選擇簡報模式(不可以畫註記)。

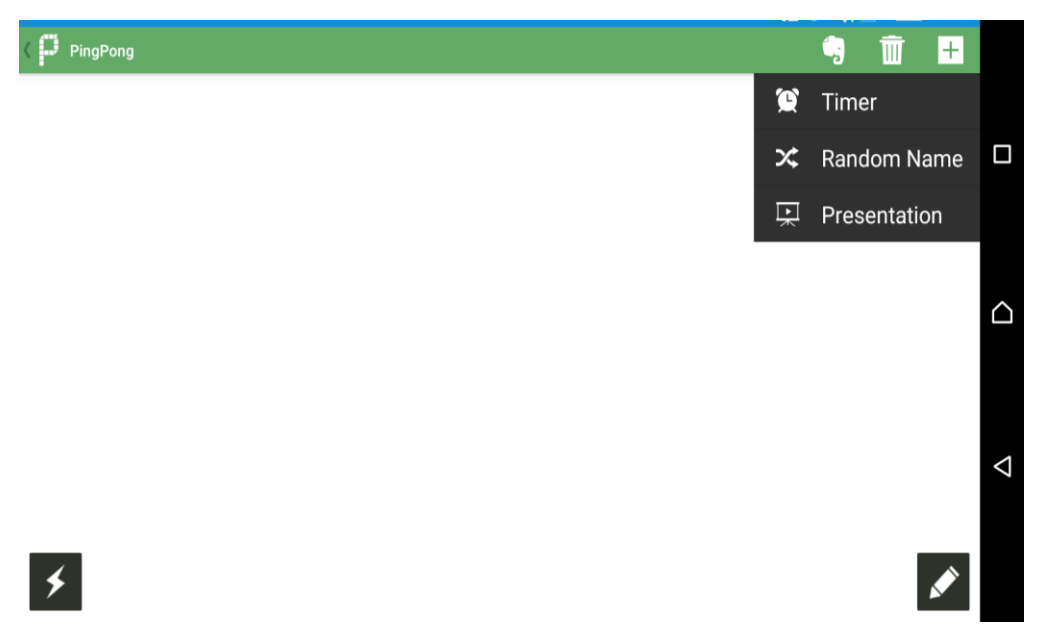

計時功能

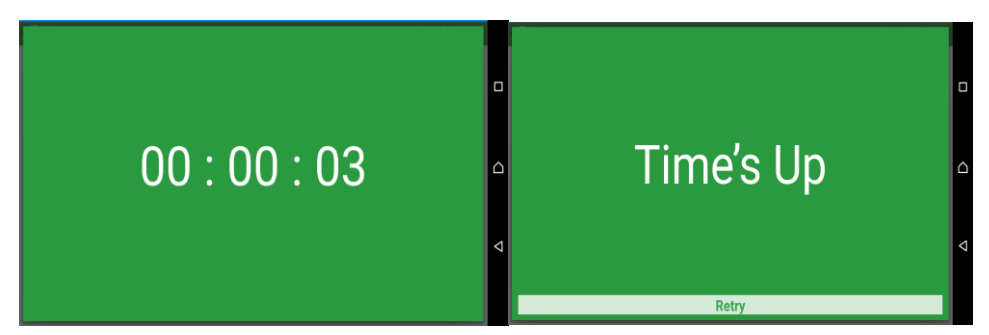

點選右上方大象的符號,可以跟 Evernote 帳號連結。可先將教學檔案放到 Evernote 中,再開啟檔案進行教學。並搭配註記、即時問答、計時器、隨 機選人的功能,讓教學更加活潑有趣。

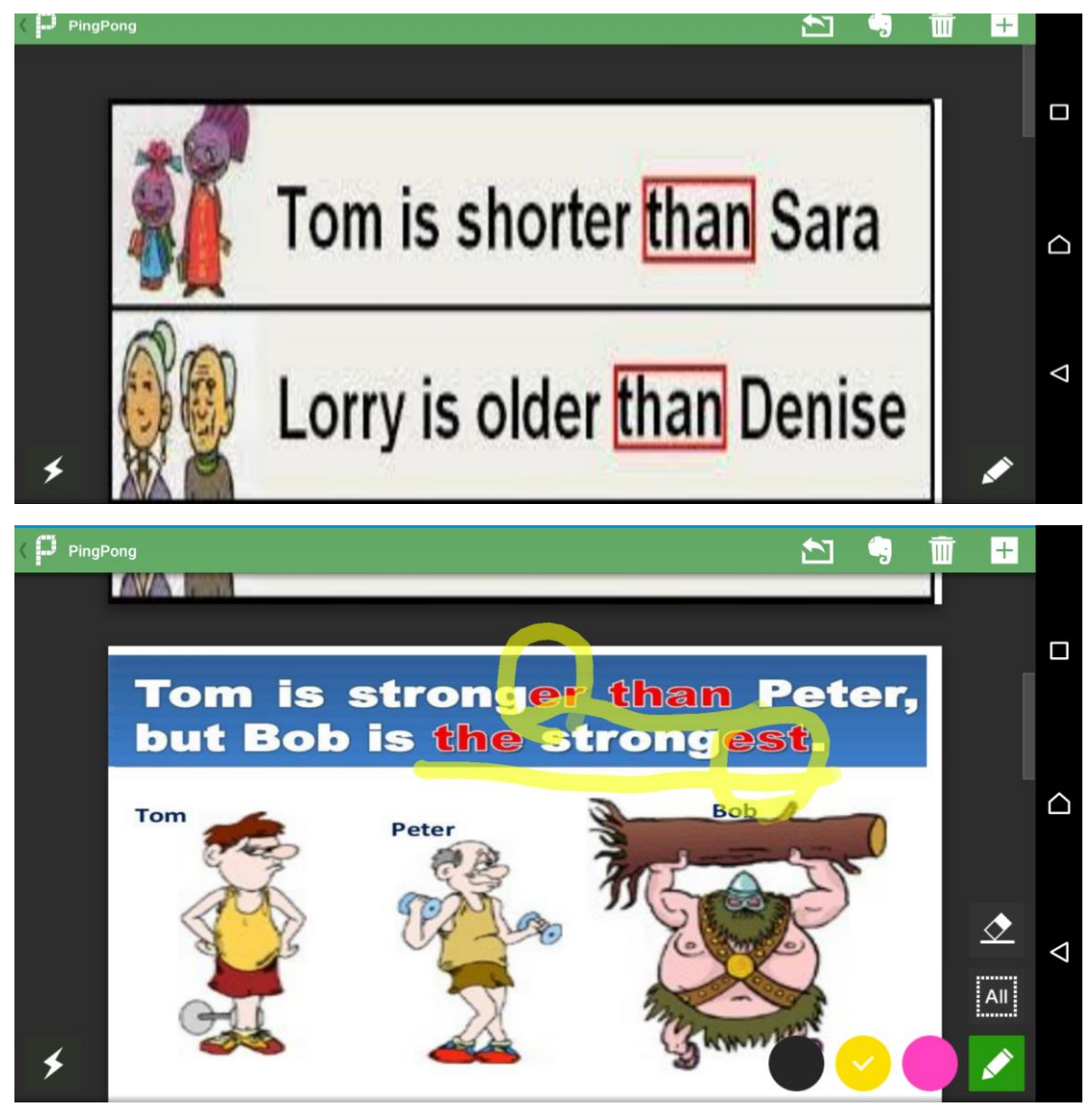

遇到問題了嗎?歡迎寫信與我討論:rick@ntpc.edu.tw